## **COMMENT INSTALLER ET UTILISER L'APPLICATION INTERPHONE-INTRATONE SUR VOTRE SMARTPHONE OU TABLETTE ?**

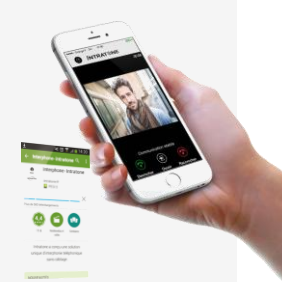

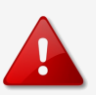

## **POUR ÊTRE ÉLIGIBLE AU SERVICE DE L'APPLICATION INTERPHONE-INTRATONE**

Votre copropriété doit avoir souscrit un forfait de services avec **l'option VIDEO**

 Vous devez avoir **communiqué votre numéro de téléphone** portable ou de votre tablette **à votre gestionnaire.**

Vous devez être équipé d'un Smartphone ou d'une tablette **Androïd ou Apple**

 Vous devez disposer d'un **forfait Internet** pour votre téléphone/tablette ou vous **connecter en Wifi**

## **INSTALLATION DE L'APPLICATION INTERPHONE-INTRATONE**

**Pour bénéficier de l'image de l'interphone :**

- 1 Télécharger l'application sur le Playstore ou sur iTunes **en tapant Interphone – Intratone**.
- 2 **Installez** l'application et **ouvrez-la**

3 – Saisissez **le numéro de téléphone** que vous avez préalablement communiqué à votre gestionnaire et cliquez sur **suivant**

- 4 Entrez le **code d'activation** que vous venez de recevoir par SMS et cliquez sur **suivant**
- 5 L'application est désormais installée !

## **UTILISATION DE L'APPLICATION INTERPHONE-INTRATONE**

L'interphone vous contacte sur votre téléphone portable ou votre tablette. Vous voyez votre visiteur. Pour parler avec lui appuyez sur **Micro** (Apple) ou **Décrocher** (Androïd) Vous pouvez ensuite :

- Lui ouvrir la porte en appuyant sur **Ouvrir**
- Ne pas ouvrir la porte en appuyant sur **Raccrocher**

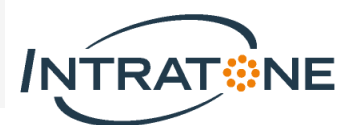